Through the myNortheastern portal, select SSB – Self Service Banner.

Click on Faculty Grade Entry under Faculty Services Tab.

| Northeastern University                            |          |  |  |  |  |  |  |  |
|----------------------------------------------------|----------|--|--|--|--|--|--|--|
|                                                    |          |  |  |  |  |  |  |  |
| Personal Information Faculty Services Employee and | Students |  |  |  |  |  |  |  |
| Search Go                                          |          |  |  |  |  |  |  |  |
|                                                    |          |  |  |  |  |  |  |  |
| Faculty                                            |          |  |  |  |  |  |  |  |
| Student Information Menu                           |          |  |  |  |  |  |  |  |
| Term Selection                                     |          |  |  |  |  |  |  |  |
| CRN Selection                                      |          |  |  |  |  |  |  |  |
| Faculty Detail Schedule                            |          |  |  |  |  |  |  |  |
| Week at a Glance                                   |          |  |  |  |  |  |  |  |
| Detail Class List                                  |          |  |  |  |  |  |  |  |
| Summary Class List                                 |          |  |  |  |  |  |  |  |
| Faculty Grade Entry                                |          |  |  |  |  |  |  |  |
| Incomplete Grades Summary                          |          |  |  |  |  |  |  |  |
| Look Up Classes                                    |          |  |  |  |  |  |  |  |
| Class Schedule                                     |          |  |  |  |  |  |  |  |
| Course Catalog                                     |          |  |  |  |  |  |  |  |
|                                                    |          |  |  |  |  |  |  |  |
| Faculty Grade Summary                              |          |  |  |  |  |  |  |  |

#### You will see a list of your course that are available for grading in the following order.

- 1) **Completed**: indicates that all grades for this section of the course have been submitted.
- **2) In Progress**: indicates that some but not all grades for this section of the course have been submitted.
- 3) Not Started: indicates that no grades for this section of the course have been submitted.

| Northeaster<br>University    | n       |           |           |           |   |        |   |         |             |          |      |
|------------------------------|---------|-----------|-----------|-----------|---|--------|---|---------|-------------|----------|------|
| aculty Grade Entry           | y • Fin | al Grades |           |           |   |        |   |         |             |          |      |
| aculty Grade Entr            | у       |           |           |           |   |        |   |         |             |          |      |
| Midterm Grades               | Final   | Grades    | Gradebook |           |   |        |   |         |             |          |      |
|                              |         |           |           |           |   |        |   |         |             |          |      |
| My Courses                   |         |           |           |           |   |        |   |         |             |          |      |
| My Courses<br>Grading Status | ÷       | Rolled    | ;         | ; Subject | ¢ | Course | ¢ | Section | \$<br>Title | <b>*</b> | Term |

The default display is 10 courses per page with grading status **Completed** first, you will see the courses you previously taught. You may need to navigate to multiple pages to view all your courses even if you increase the per page count. **Not Started** will be at the bottom of the list. You can sort by grading status or use the search function to find the section(s) you wish to grade.

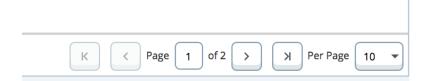

You can utilize the search box to find your courses by subject, course, section, title, CRN, etc.

|              |   |         |                 |   |                  | (ii)        |       |
|--------------|---|---------|-----------------|---|------------------|-------------|-------|
| \$<br>Course | ¢ | Section | \$<br>Title     | ٥ | Term             |             | CPN C |
| 2501         |   | 11      | Lab for CS 2500 |   | 201910 - Fall 20 | 18 Semester | 13955 |

Columns are sortable, you can click the **Grading Status** column twice to adjust the sort.

| aculty Grade Entry • | Tindi Grudes              |                     | Faculty Grade Entry • | Final Grades        |                             |
|----------------------|---------------------------|---------------------|-----------------------|---------------------|-----------------------------|
| Faculty Grade Entry  |                           |                     | Faculty Grade Entry   |                     |                             |
| Midterm Grades       | inal Grades Gradeb        | ook                 | Midterm Grades F      | Final Grades Gradeb | ook                         |
| My Courses click     | to sort by Grading Status |                     | My Courses            |                     |                             |
| Grading Status       | Rolled                    | \$ Subject          | Grading Status        | ~ Rolled            | \$ Subject                  |
| Completed            | Completed                 | DEAF - Deaf Studies | Not Started           | Not Started         | ABRB - Study Abroad - Busin |
| Completed            | Completed                 | ACCT - Accounting   | Not Started           | Not Started         | AACE - Arts Admin & Cultura |
| Completed            | Completed                 | ACCT - Accounting   | Not Started           | Not Started         | ACCT - Accounting           |
| Not Started          | Not Started               | ABRB - Study Abroad | In Progress           | Not Started         | MKTG - Marketing            |
| Not Started          | Not Started               | ACCT - Accounting   | Completed             | Completed           | DEAF - Deaf Studies         |
| Not Started          | Not Started               | AACE - Arts Admin & | Completed             | Completed           | ACCT - Accounting           |
| In Progress          | Not Started               | MKTG - Marketing    | Completed             | Completed           | ACCT - Accounting           |

To review the **Course Details** for the selected course, click the arrow (highlighted in yellow) to the right of the Search box. **Course Details** will list the course title and section information, how many grades are outstanding, how many have been submitted along with the course dates, primary and any secondary instructors.

| (iii) CS                    |          |                                                                                                    |
|-----------------------------|----------|----------------------------------------------------------------------------------------------------|
| ≎ Term                      | :        | CRN ^                                                                                                    |
| 201910 - Fall 2018 Semester |          | 13955                                                                                                    |
| K < Page                    | e 1 of 1 | > > Per Page 10                                                                                          |
|                             |          | Course Details Getting Started                                                                           |
| Title                       | Term     | CS 2501, Section 11                                                                                      |
| Lab for CS 2500             | 201910   | Lab for CS 2500<br>Course Reference Number: 13955                                                        |
|                             |          | Eligible: 45 Registered: 46<br>Graded Final: 45                                                          |
|                             |          | Course Dates: 09/05/2018 - 12/05/2018<br>Primary Instructor: Ms Joanne Zhong<br>Secondary Instructor(s): |
| Rolled   Last Attended      | end Date |                                                                                                    |

# **Grading Option 1:**

Click the **Grading Status** button for the course you are going to grade, scroll down to the Enter Grades section to see the grading roster for this course.

| Midterm Grades   | Final | Grades Gr | adebook |            |               |   |        |               |         |    |            |      |           |          |               |        |       |
|------------------|-------|-----------|---------|------------|---------------|---|--------|---------------|---------|----|------------|------|-----------|----------|---------------|--------|-------|
| My Courses       |       |           |         |            |               |   |        |               |         |    |            |      |           |          | ī             | Search |       |
| Grading Status   | ¢     | Rolled    | (       | Subject    |               | ¢ | Course | \$            | Section | \$ | Title      |      | \$        | Term     |               |        |       |
| Completed        |       | Completed |         | CS - Compu | ter Science   |   | 2501   |               | 11      |    | Lab for CS | 2500 |           | 201910 - | Fall 2018 Ser | mester |       |
|                  |       |           |         |            |               |   |        |               |         |    |            |      |           |          |               |        |       |
| Records Found: 1 |       |           |         |            |               |   |        | •             | •       |    |            |      |           |          | K             | ) < Pa | age 1 |
| Records Found: 1 |       |           |         |            |               |   | *      | •             | *       |    |            |      |           |          | K             | Search |       |
|                  |       | \$        | ID      | \$         | Midterm Grade |   |        | •<br>al Grade |         | ÷  | Rolled     | \$   | Last Atte | nd Date  |               | Search |       |
| Enter Grades     |       | 0         | ID      | 0          | Midterm Grade |   |        |               |         | ÷  | Rolled     | \$   | Last Atte | nd Date  |               | Search |       |

Select the grade from the **Final Grade** drop-down menu. Once all grades have been entered on the page, click **Save**.

|               |             |                          | iii Search Q     |   |
|---------------|-------------|--------------------------|------------------|---|
| Midterm Grade | Final Grade | ≎ Rolled                 | Last Attend Date | ; |
|               | B+          | v                        |                  |   |
|               | A<br>A-     |                          |                  |   |
|               | B+          |                          |                  |   |
|               | K < Page    | 1 of 2 > > Per Page 25 - |                  |   |
|               | Save        | Reset                    |                  |   |

Grades saved but not yet rolled by the Office of the Registrar will be blank under the **Rolled** column.

Once the 'roll' has occurred after the grading deadline, a green checkbox will appear next to every student in the **Rolled** column. This indicates that students can now view their final grades.

| Midterm Grade | Final Grade 🗘 | Rolled 🗘 Last Attend Date 🗘 |
|---------------|---------------|-----------------------------|
|               | A-            | 0                           |
|               | В             | 0                           |
|               | C+            | 0                           |
|               | B+            | 0                           |

## Grading Option 2: Import an Excel Spreadsheet Grade Roster

Click the Tools icon in the top right corner (looks like a gear).

|        |   |         |   |                 | *                           |   | 2  | Ms Joa |
|--------|---|---------|---|-----------------|-----------------------------|---|----|--------|
|        |   |         |   |                 | Language Setting            |   |    |        |
|        |   |         |   |                 | About                       |   |    |        |
|        |   |         |   |                 | Export Template             |   |    |        |
|        |   |         |   |                 | Import                      |   |    | С      |
| Course | 2 | Section | ÷ | Title           | \$<br>Term                  | : | \$ | CRN    |
| 2501   |   | 11      |   | Lab for CS 2500 | 201910 - Fall 2018 Semester |   |    | 13955  |

|                   |        |       |               | к     | Page 1 of 1 > > Per Page |
|-------------------|--------|-------|---------------|-------|--------------------------|
| A 0 <del>.</del>  |        |       |               |       |                          |
|                   |        |       |               | Searc | h C                      |
| \$<br>Final Grade | Colled | 🗘 Las | t Attend Date | \$    | Hours Attended           |
| A-                | Ø      |       |               |       |                          |
| В                 | 0      |       |               |       |                          |

## Click **Export Template**. Select the Microsoft Excel format you wish to use and click **Export**.

|       | Export Template                                                               |      |    |                 | Cancel        |
|-------|-------------------------------------------------------------------------------|------|----|-----------------|---------------|
| adebo | <ul> <li>Excel spreadsheet(.xls)</li> <li>Excel spreadsheet(.xlsx)</li> </ul> |      |    |                 |               |
|       |                                                                               |      |    |                 |               |
| ]     | CS - Computer Science                                                         | 2501 | 11 | Lab for CS 2500 | 201910 - Fall |

Open the downloaded spreadsheet (depending on your browser settings, you may see the downloaded file in the bottom left of your browser, saved to your computer's downloads folder, or the file may open automatically). Enable editing in the downloaded file if required.

Scroll to the right to enter grades in the appropriate **Final Grade** column. Grades cannot contain spaces, or they will not be accepted during upload.

|      | <del>ب</del> ، ې. پ        |                            |                           | 201910_Computer Science_              | 2501_11_Template - Excel |                            |
|------|----------------------------|----------------------------|---------------------------|---------------------------------------|--------------------------|----------------------------|
| File | Home Insert Page           | Layout Formulas Data R     | eview View 🔉 Tell me what | you want to do                        |                          |                            |
|      | X Cut<br>Calibri<br>Copy → |                            | ₩rap Text                 | General<br>\$ - % , \$ 00 00 Conditio | Normal Neutral           | Bad Goo<br>Calculation Che |
| *    |                            |                            |                           | Formattir                             | g * Table *              |                            |
|      | Clipboard 5                | Font 🕠                     | Alignment 🕞               | Number 🕞                              | Sty                      | les                        |
| H1   | • ÷ × ✓                    | f <sub>x</sub> Final Grade |                           |                                       |                          |                            |
|      | E                          | F                          | G                         | Н                                     | I                        | J                          |
| 1 Ro | olled                      | Confidential               | Course                    | Final Grade                           | Last Attended Date       | Hours Attended             |
| 2 Ye | es                         | No                         | Computer Science          | A-                                    |                          |                            |
| 3 Ye | es                         | No                         | Computer Science          | В                                     |                          |                            |
| 4 Ye | es                         | Yes                        | Computer Science          | C+                                    |                          |                            |
| 5 Ye | es                         | No                         | Computer Science          | В+                                    |                          |                            |
| 6 Ye | es                         | No                         | Computer Science          | с                                     |                          |                            |
| 7 Ye | es                         | No                         | Computer Science          | Α                                     |                          |                            |
| 8 Ye | es                         | No                         | Computer Science          | A                                     |                          |                            |
| ~    |                            |                            |                           |                                       |                          |                            |

Save the spreadsheet to your computer and exit the spreadsheet.

Go back to **Faculty Grade Entry** and click the Tools icon again and select **Import** from the dropdown list.

|                                        | *                           | Ms        |
|----------------------------------------|-----------------------------|-----------|
|                                        | Language Setting            |           |
|                                        | About                       |           |
|                                        | Export Template             |           |
|                                        | Import                      |           |
| \$     Section     \$     Title     \$ | : Term                      | \$<br>CRN |
| 11 Lab for CS 2500                     | 201910 - Fall 2018 Semester | 13955     |

|   |   |   |  |  |  |  |  |  |  |  |   | K | ) ( | <   | Pag | e 🛛 1 | of 1 | > | Ж | P |
|---|---|---|--|--|--|--|--|--|--|--|---|---|-----|-----|-----|-------|------|---|---|---|
| • | • | • |  |  |  |  |  |  |  |  |   |   |     |     |     |       |      |   |   |   |
|   |   |   |  |  |  |  |  |  |  |  | Ī |   | S   | ear | h   |       |      |   |   |   |

Click in the Browse field to find the file you wish to import.

Select your file and click Open. Follow the Import Wizard to upload your file.

- **4)** Review the column mapping to ensure data is imported into the correct fields. Term Code, CRN, and Student ID are required.
- **5)** Download the validation report to review errors.

| Import                                               | Cancel |
|------------------------------------------------------|--------|
| 1 Select   2 Preview   3 Map   4 Validate   5 Finish |        |
| Validate                                             |        |

Validate the data in the worksheet. Unchanged data will be ignored; valid changes will overwrite existing data after this step.

The following 11 records will be imported: 8 records containing errors will not be imported. 18 unchanged records will not be imported.

#### Download the validation report

| Row Term Code CRN Full Name Student ID Rolled Confidential Course Final Grade |
|-------------------------------------------------------------------------------|
|-------------------------------------------------------------------------------|